## **Installationsanleitung für die Patienten-App**

1. Gehen Sie zuerst zum Google Play Store (Android-Handy) oder App Store (iPhone).

Play Store:

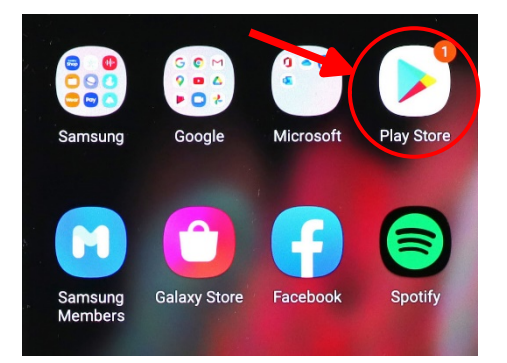

App Store:

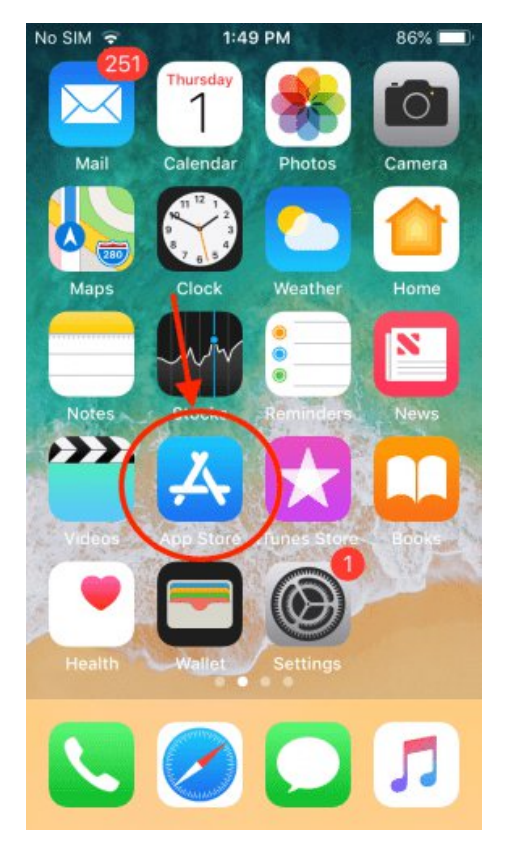

2. Suchen Sie nach "CentraXX Patienten-App".

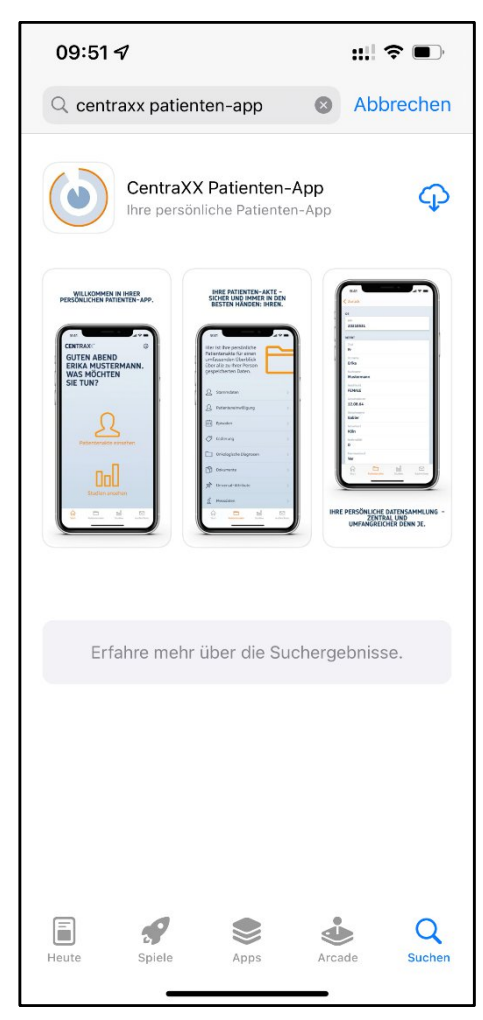

3. Laden Sie die App hoch und öffnen Sie die App. Der Startbildschirm erscheint. Drücken Sie "Weiter".

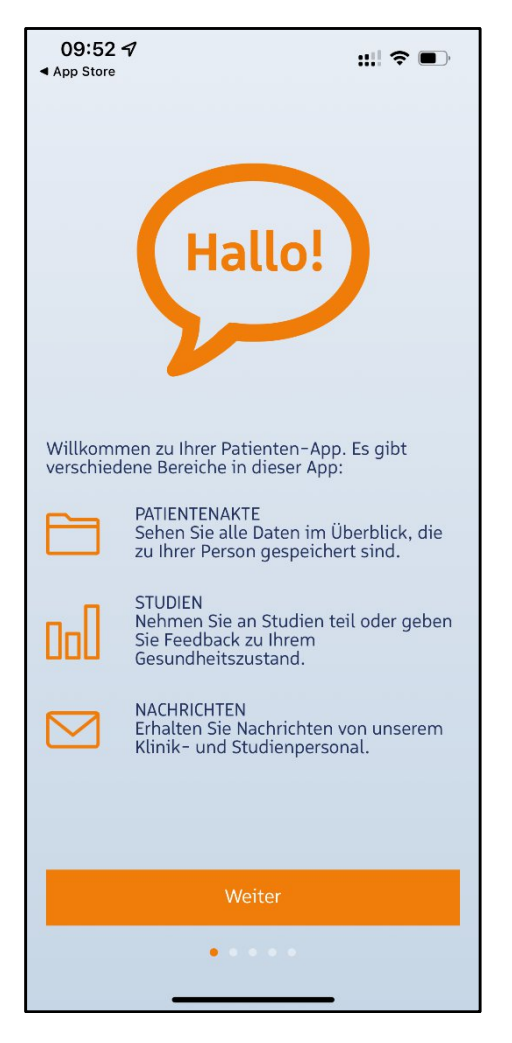

4. Drücken Sie dann auf "QR-Code einscannen" und scannen Sie den QR-Code, der Sie von Ihrem Arzt/Ihrer Ärztin erhalten haben.

5. Sie sollten jetzt Ihre Zugangsdaten (Benutzername, Passwort) sehen. Drücken Sie "Weiter".

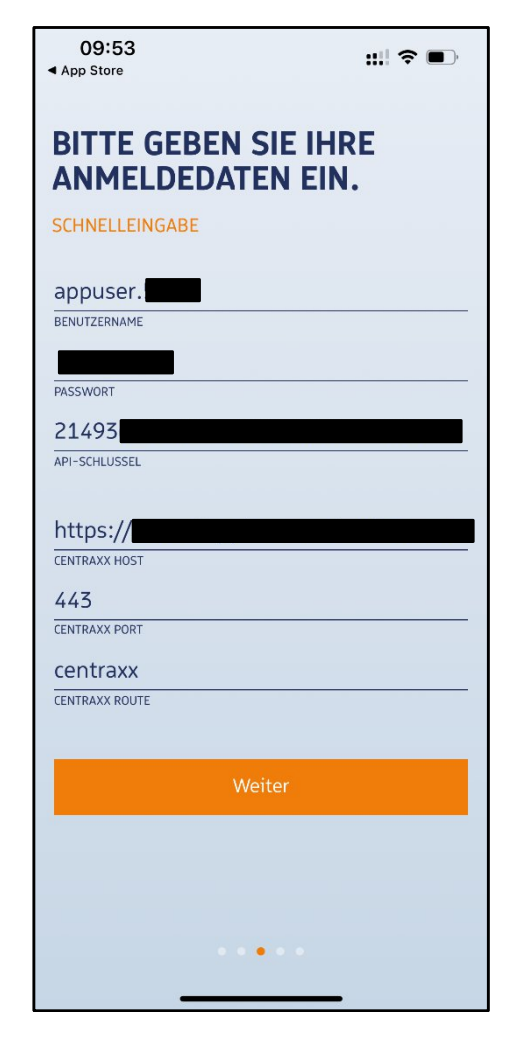

- 6. In diesem Schritt vergeben Sie ein Passwort für diese App. Sie können auch TouchID oder FaceID zum Entsperren verwenden. Drücken Sie "Weiter".
- 7. Sie haben alles erledigt und können sich jetzt anmelden. Drücken Sie "Zum Login".
- 8. Geben Sie dann Ihr Passwort ein.

9. Sie sollten den Hauptbildschirm der App sehen.

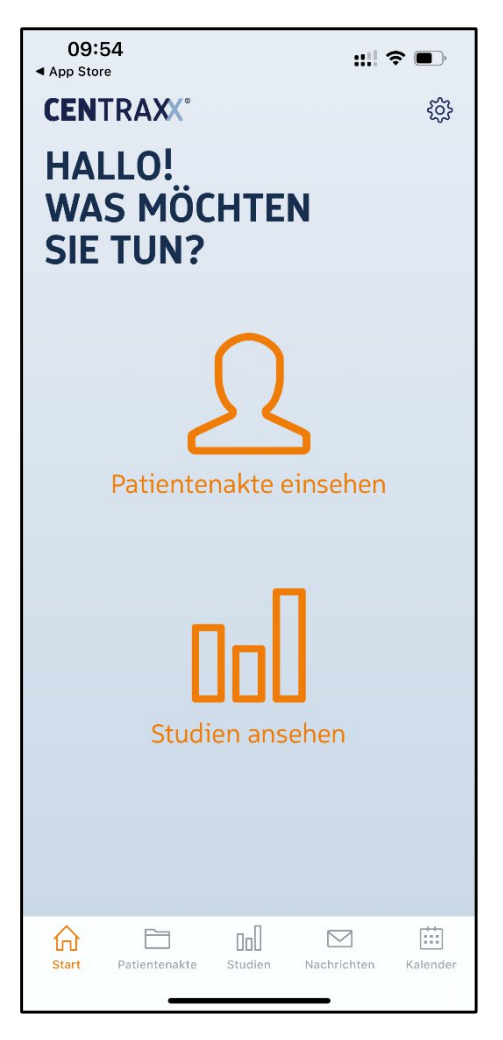